### **Completing 9-12 Report Cards with PowerTeacher Pro**

This guide provides step-by-step procedures for completing the provincial 9-12 report cards. The document begins with instructions for logging on, followed by the procedure for adding an individualized or modified Personalized Learning Plan (PLP) indicator, if required. Adding the PLP indicator is an action that must be completed in PowerTeacher; remaining steps are completed in PowerTeacher Pro (PT Pro).

### Logging on to PowerTeacher

| PowerSchool     | Use your nbed<br>username and<br>nbed password |
|-----------------|------------------------------------------------|
| Teacher Sign In |                                                |
| Username        | mj.macrae                                      |
| Password        |                                                |
|                 | Sign In                                        |

By entering your nbed username and password, you will come to the PowerTeacher Homepage.

## Adding an Individualized or Modified Personalized Learning Plan (PLP) Indicator by Subject

|                                        | 6       |                                               |       |   |   |          |   |   |   | ! 🗈      |
|----------------------------------------|---------|-----------------------------------------------|-------|---|---|----------|---|---|---|----------|
| Navigation                             | Current | Classes                                       |       |   |   |          |   |   |   |          |
| PowerTeacher Pro                       |         |                                               |       |   |   |          |   |   |   |          |
| Start Page<br>Daily Bulletin<br>Pedule | 1(A)    | Per Dev & Crr Pin 10<br>PowerTeacher Pro      | JE () | Ħ | Ŗ | ×        | 6 | 0 | 8 | <u></u>  |
| Inff Directory<br>Teals<br>Personalize | 1(A)    | Homeroom<br>PowerTeacher Pro                  | JE 🔘  | 井 | Ŗ | $\times$ | 6 | 0 | 8 | <b></b>  |
| eports<br>ecommendations               | 2(A)    | English Language Arts 122<br>PowerTeacher Pro | 2 🔿   | Ħ | Ŗ | ×        | 6 | 0 | 8 | <u>.</u> |
| B Reports                              | 2(A)    | Hosp and Tourism 110<br>PowerTeacher Pro      | JE 🔿  | Ħ | Ŗ | ×        | 6 | 0 | 8 | <b>=</b> |
| Launch +                               | 3(A)    | Fin & Work Math 110<br>PowerTeacher Pro       | 1 ()  | Ħ | 瞬 | $\times$ | 6 | 0 | 8 | <u></u>  |
|                                        | 4(A)    | Science 9<br>PowerTeacher Pro                 | 1.0   | 푞 | Ŗ | ×        | 6 | 0 | 8 | <b>=</b> |

Prior to a classroom teacher adding a PLP indicator, the Educational Support Teacher-Resource (EST-Resource) will have needed to add the PLP designation for applicable students in PowerSchool Administrator.

In PowerTeacher you must click on the blue icon for every **subject that you teach**. If the EST-Resource has added the PLP designation, the student's name will appear.

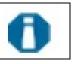

If you have students on PLPs and their names are not displayed in the PLP list you will need to ask the EST-Resource to add the PLP designation in PowerSchool Administrator for these students.

On the homepage of PowerTeacher is a list of all the classes you teach.

| rent ( | Classes                                       |      |   |                  |                                    |        |   |          |
|--------|-----------------------------------------------|------|---|------------------|------------------------------------|--------|---|----------|
| 1(A)   | Per Dev & Crr Pin 10<br>PowerTeacher Pro      | JE 🔿 | Ħ | Click on the ale | ert icon for each                  |        | 0 |          |
| 1(A)   | Homeroom<br>PowerTeacher Pro                  | JE 🔿 | ₩ | Modifications    | to curricular ou<br>made for a stu | tcomes | 0 |          |
| 2(A)   | English Language Arts 122<br>PowerTeacher Pro | 2 () | ₩ | <b>F</b>         | X                                  |        | 0 |          |
| 2(A)   | Hosp and Tourism 110<br>PowerTeacher Pro      | JE 🔘 | 롥 | <b>F</b>         | $\times$                           | 6      | 0 |          |
| 3(A)   | Fin & Work Math 110<br>PowerTeacher Pro       | 1 () | ₩ | <b>F</b>         | $\times$                           | 6      | 0 |          |
| 4(A)   | Science 9<br>PowerTeacher Pro                 | 1 () | ₩ | R                | $\times$                           | 6      | 0 | <b>=</b> |

Clicking on the Alert Icon generates a list of student(s) who have the PLP designation added in PowerSchool by the EST-Resource. For individualized or modified to appear on the report card for a subject you will need to choose one of them by following the steps below.

|                    | Number          | individualisad                      | on? Modification? | PLP? | PLP Comments                                       |
|--------------------|-----------------|-------------------------------------|-------------------|------|----------------------------------------------------|
| Gregory,<br>Masoka | 1000519544      |                                     |                   |      | Please refer to PLP Plan for modified ELA outcomes |
| TH                 | nis is the comm | ent entered by th                   | ne EST-           |      |                                                    |
|                    |                 | ney added the PL<br>werSchool. This |                   |      |                                                    |

Clicking on the student's blue, hyperlinked name opens the screen below where individualized or modified report card indicators can be chosen and submitted.

Student's PLP Type

| Student<br>Course            | Gamblin, Grace<br>Per Dev & Crr Pln 10 (TECAL0100.JE) |        |
|------------------------------|-------------------------------------------------------|--------|
| Teacher                      | Eckstone, Jill                                        |        |
| Individualised:<br>Modified: |                                                       |        |
|                              |                                                       | Submit |

Once the indicator is submitted a checkmark will appear under the selected PLP type. The only functionality of the checkmark is to provide an indication on the report card.

| Students       | Student Number | Individualisation? | Modification? | PLP Comments                    |
|----------------|----------------|--------------------|---------------|---------------------------------|
| Gamblin, Grace | 3107000413     |                    | $\checkmark$  | PLP: Modifications in Math Only |

Be sure to **repeat this process for all subjects** in which a student's learning outcomes are modified or individualized. Adding the indicator to the homeroom does not add it to all subjects.

An indicator can be removed or changed during the school year, if required; however, no record of this change will exist in PowerSchool. The only record of this change would be the student's actual PLP.

### Launching PowerTeacher Pro Gradebook (PT Pro)

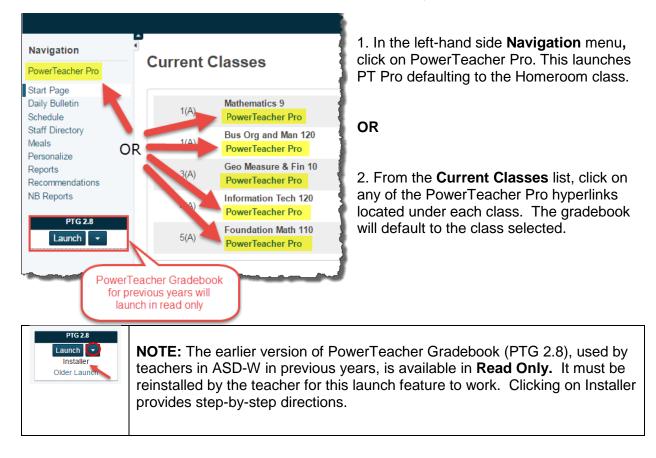

PT Pro can be launched from PowerTeacher in one of two ways.

### Homepage of PT Pro

After launching from either the Navigation menu or from one of the current classes, you will see the PT Pro Homepage.

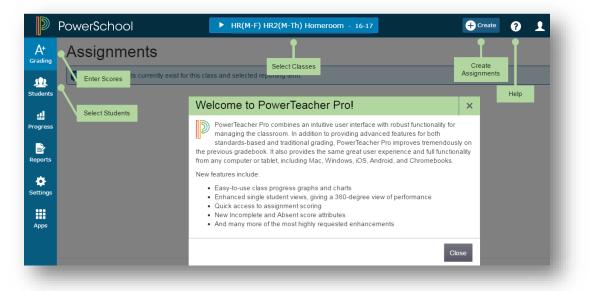

You can access the help menu by clicking on the "?" in the top right corner. It contains a lot of excellent information, including tips and tricks. The green boxes and welcome message appear only the first time you open PT Pro; choosing Getting Started under the "?" will allow you to view them again.

| HR(M-F) HR2(M-Th) Homeroom - 16-17 | + Create ?      | Riece MacDowall |
|------------------------------------|-----------------|-----------------|
| Select Classes                     | Help            | T1 V            |
|                                    | Tips and Tricks | Clear Apply     |
| Welcome to PowerTeacher Pro!       | Getting Started |                 |
| -                                  |                 | TVDE ENIT       |

All classes you teach are available from the Select Classes blue bar at the top of the page.

### Selecting the Correct Reporting Term

Prior to entering student achievement level data, it is **IMPORTANT** to select the correct reporting term. These include: Semester 1 (S1), Semester 2 (S2), Final Grade/Full Year (F1), Quarter 1 (Q1), Quarter 2 (Q2), Quarter 3 (Q3) or Quarter 4 (Q4). These terms should not be by teachers that teach K to 8 students.

High school teachers should note that if they teach in a school that has any grades from Kindergarten to grade 8, other reporting terms are visible: T1, T2 and T3 (see screen shot below). These terms should not be used by teachers that teach 9 to 12 students.

# Selecting the correct reporting term is vital to having the correct grade pulled to the report card. <u>Remember: Confirm the Term!</u>

| 🕂 Create ? 👤 Elayna Ghouili      |
|----------------------------------|
| Q1 ^                             |
| F1 (9/6/2016 - 6/23/2017         |
| S1 (9/6/20 - 2/2/2017)           |
| 11 (9/6/2016 - 12/2/2016)        |
| Q1 (9/6/2016 - 11/4/2016)        |
| Q2 (11/5/2016 - 2/2/2017)        |
| T2 (12/3/2016 - 3/24/2017)       |
| <b>S2</b> (2/3/2017 - 6/23/2017) |
| <b>_</b>                         |

In the top right corner below your name you will see the Term button; click on the  $\land$  to open the list for your school. Choose the correct reporting term.

After making your selection, click on the  $\land$  to close the list. This will assign the term to all of your classes. You will need to change the term at the start of the next reporting period.

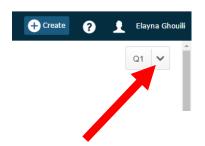

The table below indicates where to input grades into the correct reporting term.

|                   | My Grades an    | d Comments Go Ir | n The Reporting Te | erms in Power   |
|-------------------|-----------------|------------------|--------------------|-----------------|
|                   |                 | Teacher Pro As   | s Shown Below      |                 |
| The Length of the | (Report Card 1) | (Report Card 2)  | (Report Card 3)    | (Report Card 4) |
| course is:        | RP1             | RP2              | RP3                | RP4             |
| Quarter 1         | Q1              |                  |                    |                 |
| Quarter 2         |                 | Q2               |                    |                 |
| Semester 1        | Q1              | Q2 & S1          |                    |                 |
| Quarter 3         |                 |                  | Q3                 |                 |
| Quarter 4         |                 |                  |                    | Q4              |
| Semester 2        |                 |                  | Q3                 | Q4 & S2         |
| Full Year         | Q1              | Q2               | Q3                 | Q4 & F1         |

If PowerTeacher Pro is being used to auto calculate student grades the following section on "Manually Entering Grades" can be skipped. Please proceed to the section entitled "Adding Report Card Comments" (p.8).

Furthermore, teachers that use the auto calculate function must ensure that students' grades are the same in both the Marks and Percent column on the Comment Verification page (p.7). Review student grades on this page and modify any grades that are not the same.

### Manually Entering Grades

With the correct term selected, you are ready to enter report card data. Grades and Comments will be entered on the Comment Verification page. To open this page follow the steps below.

| ▶ 16-17 (         | 2016-2017)       |          | Q | Type to search |                              |   |           |
|-------------------|------------------|----------|---|----------------|------------------------------|---|-----------|
| Classes           | Groups           | Settings |   |                |                              |   |           |
| 1(A) Hom          | eroom            |          |   |                | 16-17<br>(S912)              |   | -         |
| <u>1(A) Per [</u> | Dev & Crr Pin 10 |          |   |                | <u>S1</u><br>( <u>S912</u> ) | m | -         |
| 2(A) Engli        | ish Language Art | 3 122    |   |                | S1<br>(S912)                 |   | 1         |
| 2(A) Hosp         | and Tourism 110  | i -      |   |                | 16-17<br>(S912)              |   | -         |
| 3(A) Fin &        | Work Math 110    |          |   |                | S1<br>(S912)                 |   | <b>al</b> |
| 4(A) Scier        | nce 9            |          |   |                | S1<br>(S912)                 |   | -         |

A. Select the Class (subject/grade) in which you wish to enter data.

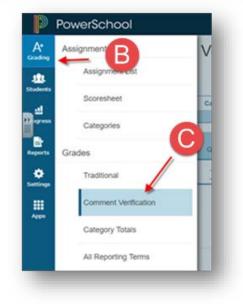

B. Click on the A+ Grading Icon on the lefthand side.

C. Under Grades select Comment Verification

| Class Grade: Q1               |    |         | Calculation: Total Points |
|-------------------------------|----|---------|---------------------------|
| Grade Scale Type: (100 - INC) |    |         |                           |
|                               |    |         |                           |
| STUDENT (11)                  | Q1 | COMMENT |                           |
| 1. Boyd, Faith                | Ξ. |         |                           |
| 1. Churchill, Erin            | -  |         |                           |
| 3. Clancy, Emily              | -  |         |                           |
| 4. Cormier, Gavin             | -  |         |                           |
| 5. Cote, Erin                 | 5  |         |                           |
| 🏨 6. DeLong, Finlay           | -  |         |                           |

Click in the area below to enter individual grades.

### Grade Entry Text Box

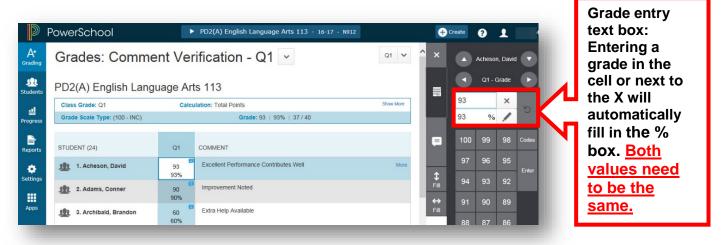

### **Editing Data**

The X will delete *only* the grade that appears to the left of it in the cell. It does not delete both grades. The pencil will override the % grade typed in the cell. The undo button (curved arrow) will remove both grades from the cell. <u>Note: Both grades need to be identical.</u>

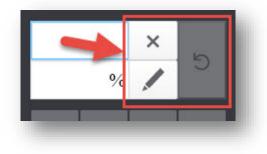

Please note that the triangle in the corner indicates the cell formally had a grade entered. To clear this triangle to completely remove data, click the undo arrow.

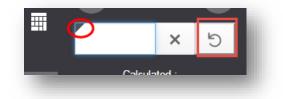

### Adding Report Card Comments

To insert a comment, click the Comment icons (A). The Comments window will open (B). Do not enter unique comments in this window; comments must be selected from the district approved comments in the Comment Bank (C). Click Comment Bank.

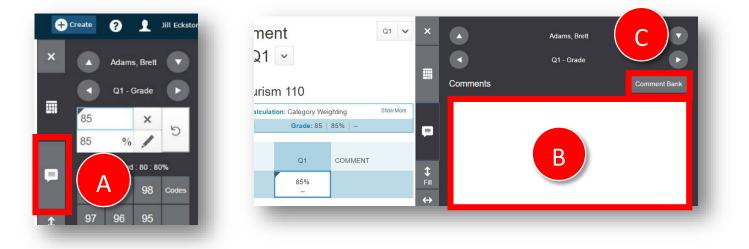

|      | Filter             |                        |          | Clear Apply | omments                          |
|------|--------------------|------------------------|----------|-------------|----------------------------------|
| -4 0 | f 32 items<br>CODE | COMMENT                | CATEGORY | FAVORITE    | od Performanc<br>Intributes Well |
| 4    | 6                  | Good Performance       | HS       | 4           |                                  |
|      | С                  | Contributes Well       | HS       | *           | 3                                |
|      | 1                  | Homework Incomplete    | HS       |             |                                  |
|      | 2                  | Assignments Incomplete | HS       |             |                                  |
|      | ige 1<br>ate Using | of 8 << < 1 2 3        |          | s/Page 4    |                                  |

Only choose a maximum of two comments per student per course.

(1)Click the box to select a comment (only choose two).

(2) Select Insert Comments.

(3) The comments will appear in the comment text box. Complete steps 1 to 2 for the next student.

(4) By selecting your favorites, your comments will come to the top the next time you select a new student.

(5) Use this section to view and select additional comments.

When all data are entered or when you want to stop entering data click on the **Save** button. If you forget to click Save and try to go to another page or sign out you will be prompted to Save and Continue.

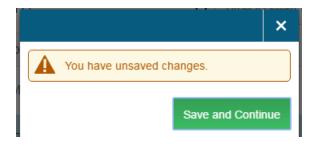

#### **Updating Historical Grades**

If a student's grade needs to be modified after the office has storied the grades at the end of the term for report card printing, historical grades and transcripts, the teacher must notify the office and the Administrative Assistant will change the historical grade in the system and the teacher must update the grade in PowerTeacher Pro.